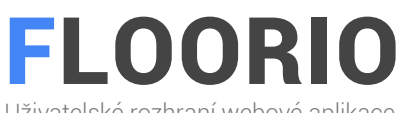

Uživatelské rozhraní webové aplikace

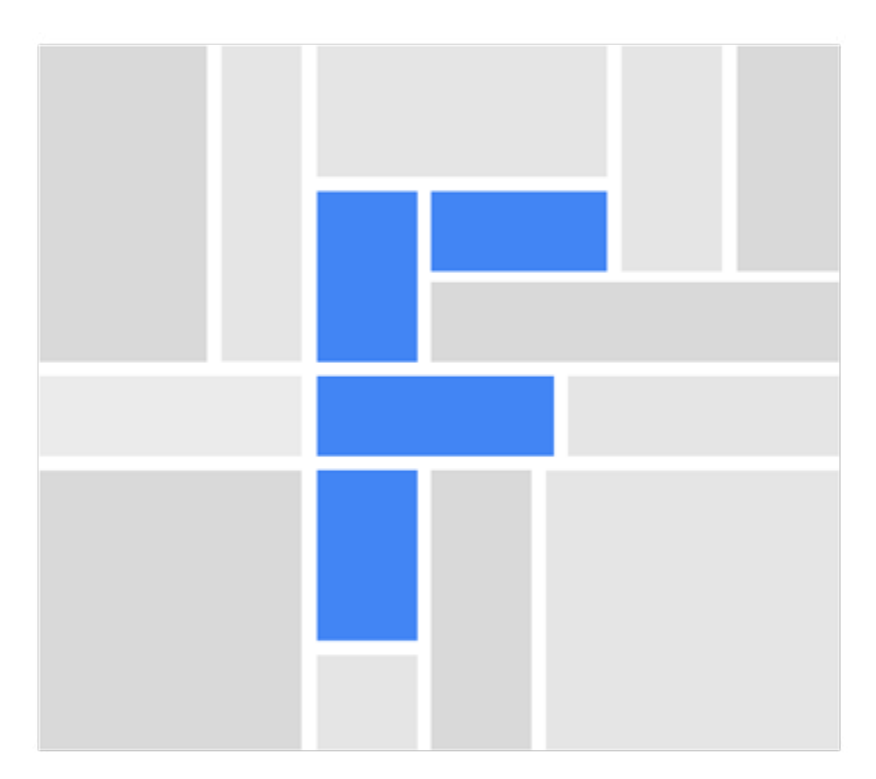

### BAKALÁŘSKÁ PRÁCE 2018

Pavlína Lukešová

## ABSTRAKT

Bakalářská práce se zaměřuje na tvorbu uživatelského rozhraní webové aplikace, která by byla nápomocná při tvorbě půdorysů pro realitní makléře. V teoretické části práce je zkoumáno uživatelské rozhraní a příklady jeho designu. Další část mapuje především příklady webových aplikací, které se zaměřují na stejný cíl. Rozsah práce je soustředěn na navržení všech základních funkcí aplikace. Výsledkem je konkurence schopný návrh, který splňuje všechny cíle uživatelsky příjemného rozhraní.

Klíčová slova: Webová aplikace, uživatelské rozhraní, uživatel, design, material design, editor, půdorys, nástroje aplikace, wireframe.

### ABSTRACT

The bachelor thesis is focused on the creation of User Interface for Web Application that would be helpful for real estate brokers during preparation of floor plans. User interface and examples of this design are described in the theoretical part. The next part primarily describes web applications examples that target the same goal. Work range is focused on all the essential functions of the application. Obtained result is competitive design that meets all the objectives of a user-friendly interface.

Keywords: Web application, user interface, user, design, material design, editor, floor plan, application tools, wireframe.

## **OBSAH**

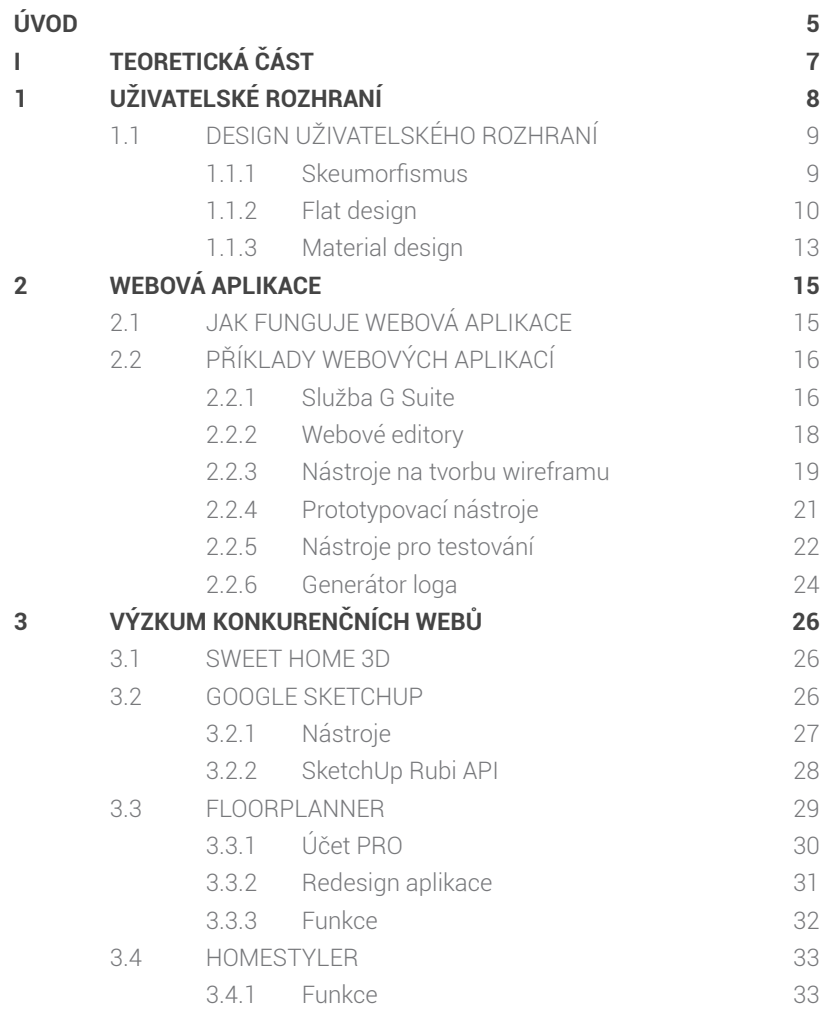

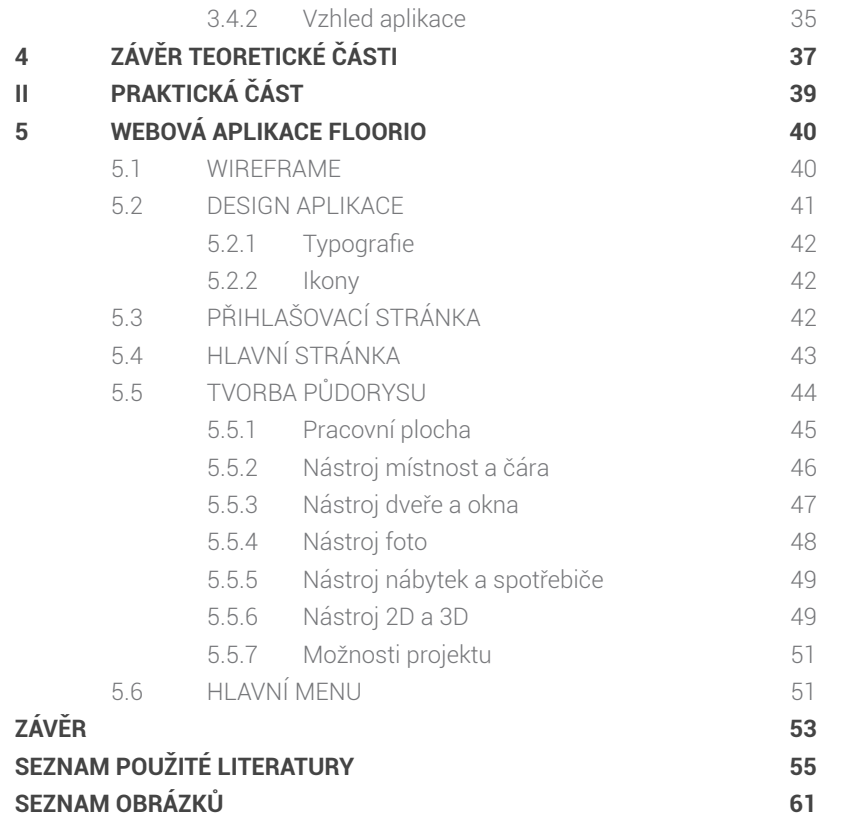

## ÚVOD

Téma bakalářské práce bylo pro mě velkou výzvou. Jelikož se nějakou dobou zabývám tvorbou webových stránek a mobilních aplikací, bylo pro mě téma navržení uživatelského rozhraní webové aplikace jasnou volbou. Návrh kvalitní a funkční aplikace není jednoduchou záležitostí a jeho kvalita také souvisí se zkušenostmi designera. Proto tuto práci beru i jako šanci získat další zkušenosti.

Myslet si, že vytvářet uživatelské rozhraní je pouhou otázkou vizuálního vzhledu a roz-místění prvků na stránkách, by bylo velmi lehkomyslné. Pokud chceme vytvářet úspěšné aplikace a uživatelům přinášet komfortní ovládání spolu se splněním jejich cílů, je potřeba souhrnný pohled na celý proces vývoje, a to samozřejmě od samého počátku. Finální design jednotlivých komponentů je až jedním z posledních stádií. Z tohoto důvodu jsem při návrhu webové aplikace nejdříve věnovala pozornost přístupnosti, použitelnosti a důvěryhodnosti návrhu a až poté samotnému designu aplikace.

# **ETEORETICKÁ ČÁST**

### **1 UŽIVATELSKÉ ROZHRANÍ**

Uživatelské rozhraní (anglicky User Interface) je nástroj, díky kterému lze komunikovat s daným (informačním) systémem nebo zařízením. Komunikující člověk je označován jako uživatel a autor rozhraní se označuje jako designér, který se zaobírá vztahem a interakcí uživatele se systémem nebo zařízením. Mezi základní příklady uživatelského rozhraní patří webové aplikace, mobilní aplikace, operační systémy nebo také databázové systémy. Každé uživatelské rozhraní má velké množství faktorů, které by měly být ve vzájemné harmonii. Mezi takové faktory patří například přístupnost, do které spadá optimalizace pro různá zařízení, dále pak použitelnost, která zahrnuje prvky jako například konzistentnost ovládacích prvků, chápání ovládání, zpětná vazba a v neposlední řadě důvěryhodnost. [1] Všechny typy uživatelského rozhraní jsou klíčovým prvkem při tvorbě designu webové aplikace a společně s UX (User Experience) vytváří estetický a funkční design, který vede ke kvalitě a úspěchu výsledné aplikace.

V minulosti byla primárním prostředkem komunikace příkazová řádka. Nyní vévodí paradigma bitmapové obrazovky a vstupních zařízení, tedy Grafické uživatelské rozhraní (GUI). Uživatelské rozhraní obsahuje také komunikaci a ovládání systémů za pomoci hlasu, dotyku a dalších možností, které se označují jako přirozená uživatelská rozhraní. [2]

Podle teoretika Jana Brejchy se současný trend návrhu uživatelského rozhraní přiklání spíše k tomu, aby bylo rozhraní pro uživatele srozumitelnější a jednodušší na používání. Obecně se podle něj v současné době při vývoji IT produktů vynechávají otázky, které se zabývají samotnou technologií a jednotlivými funkcemi, a naopak se klade důraz na otázku, proč daný produkt nebo službu vytvářet. [3]

#### **1.1 Design uživatelského rozhraní**

Trendy uživatelského rozhraní se poměrně rychle mění, stejně jako kterákoli jiná forma designu. I když dnes už se můžeme setkat s několika typy designu, před několika lety existovaly pouze dva přístupy (skeumorfismus a flat design) vizuálního řešení aplikací, které sloužily jako předloha pro návrh uživatelského rozhraní.

#### **1.1.1 Skeumorfismus**

Jeden z přístupů vizuálního řešení je skeumorfismus, který je založený na základě dominantní vizuální metafory, která simuluje vzhled a funkce reálného objektu, textur a materiálů ve virtuálním prostředí. Díky tomu, že skeumorfismus odkazuje na reálné objekty, může grafický návrh využít toho, že uživatelé budou vědět, jak s uživatelským rozhraním pracovat. Na druhou stranu může být problémový, protože funkce a vzhled reálných objektů nemusí být vždy žádoucí pro kontext digitálního prostředí. Skeumorfní design dodává uživatelům pocit blízkého a známého prostředí, ve kterém se lehce orientují.

První prvky skeumorfismu byly použity do systému Mac Os X v podobě skleněných prvků. V roce 2001 uvedla společnost Apple na trh Mac OS X, který využíval prvky odkazující na reálné objekty stejně tak, jako nový mobilní telefon iPhone nebo nový systém iOS v roce 2007. Převládající vizuální metafory z reálného světa využívaly i tvůrci webových aplikací, které byly navrženy tak, aby připomínaly tiskové či propagační materiály.

Problém skeumorfismu spočívá v jeho obtížné uživatelské ovladatelnosti, jako je například nemožnost ovládání tlačítek pomocí myši nebo dotyku. Nakonec svět designérů dospěl k závěru, že je zapotřebí něco jiného. Odstranění všech retro dekorativních prvků vedlo k vytvoření flat designu, který by byl použitelný a zaměřil by se na efektivnější získávání návštěvníků. [4]

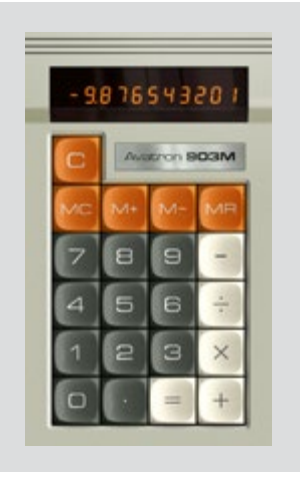

*Obr. 1. Skeumorfní design. [5]*

#### **1.1.2 Flat design**

Opakem skeumorfismu se stal flat design. Jedná se o typ designu, který zdůrazňuje minimální použití stylových prvků, které dávají iluzi tří rozměrů, jako je například použití stínů, barevných přechodů nebo textur, ale spíše se zaměřuje na minimalistické použití jednoduchých prvků, typografie a plochých barev. Výhodou flat designu je nejen vizuálně efektivnější rozhraní, ale také může usnadňovat návrh různých prvků, které odpovídají změnám velikostí prohlížeče v různých zařízeních. S minimálními prvky designu se webové stránky mohou rychleji načítat a měnit jejich velikost a stále vypadají ostře na obra- -zovkách s vysokým rozlišením.

Původně byl flat design představen společností Microsoft, která použila prvky flat designu v roce 2006, kdy vydala přehrávač MP3 Zune. Návrh přehrávače byl čistý a jednoduchý, se zaměřením na typografií, loga ve stylu siluety, monochromatické barvy a metro, který se stal oficiálním jazykem designu společnosti Microsoft. Metro (oficiálně Microsoft Design Language – MDL). Metro je návrhový jazyk zaměřený na typografii, zjednodušené fonty, obsah a jednoduché geometrické prvky. Společnost Microsoft pokračovala v tomto stylu designu s vydáním verze Windows Phone 7, který byl postaven na prvcích flat designu, které se představily v MP3 Zune. Díky úspěchu byl design metro použit společností Microsoft také u operačního systému Windows 8. Návrháři zde použili odvážnější barvy, dlouhé stíny, ostré hrany a jednoduchou typografii. [6]

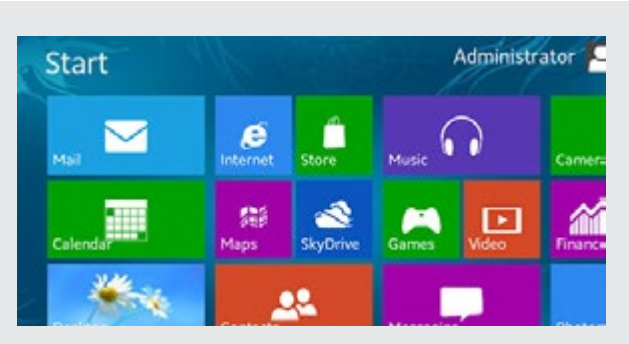

#### *Obr. 2. Metro design společnosti Microsoft. [7]*

I přes velkou popularitu plochého designu se dnešní design opět vrací k starším prvkům a to díky tomu, že flat design přestal být na aplikacích a webových stránkách funkční. Prvotní účel minimalismu je v dnešní době už terčem kritiky díky nejasným klikatelným prvkům, vzhledu a použitelnosti. Tuto problematiku se designéři snažili vyřešit například "plochým stínem", který zčásti rozlišil jednotlivé prvky. [8]

Vytvořit působivý minimalistický design je překvapivě složité. Na začátku je nutné definovat charakter cílové skupiny a platformy. Není tedy nezbytné dodržovat přesné prvky jako je například plochý stín, pokud nevyhovuje našemu řešení. V tvorbě návrhu je podstatný odstup, protože v minimalistickém designu rozhodují rozdíly velikostí, barev atd. Důležitá a mnohdy i velmi nápomocná je mřížka (grid), která definuje strukturu rozhraní, vizuální hierarchii, obsah, udržuje přehled a přitom neporušuje použitelnost. Nezbytnou součástí flat designu je typografie, ve které se nejčastěji využívá tenké bezpatkové pís-

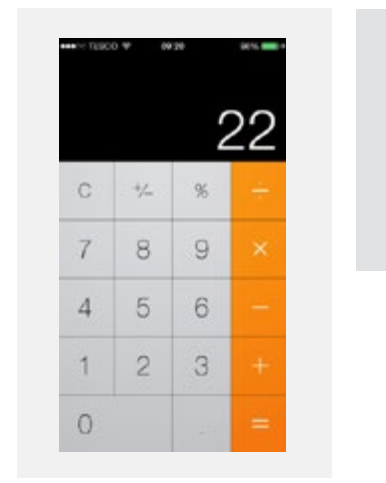

*Obr. 3. Flat design. [10]*

mo. Vždy je ale důležité zachovat kontrast a čitelnost. Tohoto efektu lze docílit například kombinací patkového a bezpatkového fontu v nadpisu a textu pod ním. [9]

#### **1.1.3 Material design**

Material design je sada návrhových standardů vyvinutých v roce 2014 společností Google. Tento typ designu využívá rozvržení založené na mřížce, responzivní animaci nebo také efektu, jako jsou světla a stíny. Tyto standardy jsou rozvrženy do tzv. "kartiček". Material design má zajímavé rysy, ale možná nejvíce vymezující je jeho použití osy Z. V podstatě přidává trochu skeumorfismu do flat designu, což vytváří dojem dvourozměrných rovin, které se navzájem vznášejí na určených výškách. Je také navržen tak, aby byl univerzálně přizpůsobitelný, reagoval na obrazovky všech velikostí a dokonce i na různé tvary, jako například na hodinky Android Wear.

Trojrozměrné uspořádání prvků usnadňuje interakci s programy. Na rozdíl od flat designu je material design dodáván s velmi podrobným a specifickým souborem pokynů. Pokud plánujeme vyvíjet věci pro více platforem, jako jsou webové stránky a aplikace pro Android, materil design poskytne jednotné zážitky ve všech zařízeních, které mohou být uživatelsky přívětivé a pomohou naší značce.

Nevýhodou material designu však může být jeho neodmyslitelná spojitost se společností Google. Pokud použijeme přesné standardy tohoto designu, bude těžké se odlišit od ostatních a najít jedinečnou identitu webu nebo aplikace. I když jsou animace široce chváleny, jejich přítomnost vede k rychlému poklesu baterie na mobilních zařízeních. [6]

Pokud tedy navrhujeme webovou aplikaci, která musí být jednoduchá, s širokou škálou uživatelů, použitelná na všech zařízeních a uživatelsky přívětivá, je flat design správnou volbou, za předpokladu, že není nutné mít na webu animace a máme především zájem o jednoduchost a použitelnost. Pokud ovšem chceme vytvořit více zajímavé stránky s animacemi, je vhodnější využít material design.

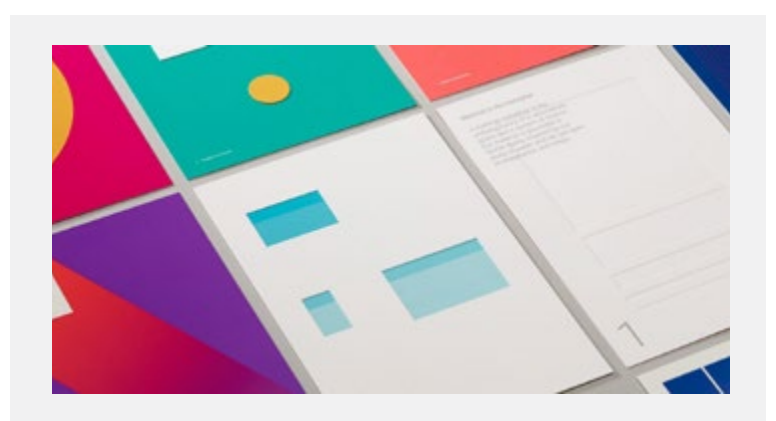

*Obr. 4. Material design. [11]*

### **2 WEBOVÁ APLIKACE**

Webová aplikace je počítačový program, který běží na webovém serveru a je přístupný přes síťové připojení. Tyto aplikace běží uvnitř webového prohlížeče a není nutné je instalovat na zařízení uživatele (počítač, tablet, smartphone). Můžeme se ovšem setkat s aplikacemi, kde je malá část programu stažena na pracovní plochu uživatele, ale zpracování probíhá přes internet na externím serveru.

Výhodou webové aplikace je funkčnost uvnitř webových prohlížečů. Díky tomu nemusí vývojáři vytvářet webové aplikace pro více platforem. Například jedna aplikace spuštěná v prohlížeči Chrome bude fungovat jak na operačních systémech Windows, tak na macOS.

Zatímco webové aplikace nabízejí několik výhod, mají v porovnání s desktopovými aplikacemi určité nevýhody. Jelikož nejsou spuštěny přímo z operačního systému, mají omezený přístup k systémovým zdrojům. Webové aplikace jsou také zcela závislé na připojení k internetu. Pokud dojde k selhání našeho prohlížeče, můžeme například ztratit neuložený soubor. Také aktualizace prohlížeče mohou způsobit nekompatibilitu s webovými aplikacemi a mohou vytvářet neočekávané problémy. [12]

#### **2.1 Jak funguje webová aplikace**

Některé aplikace jsou dynamické a vyžadují zpracování na straně serveru. Ostatní jsou zcela statické a na serveru se nepožaduje žádné zpracování. U webové aplikace je důležité, aby webový server spravoval požadavky od uživatele a aplikačního serveru k provádění požadovaných úkolů.

Proces webové aplikace je následující:

- Uživatel spustí požadavek na webový server přes internet.
- Webový server předává tuto žádost příslušnému serveru webových aplikací.
- Webový aplikační server provádí požadovanou úlohu jako je například dotazování na databázi nebo zpracování dat. Poté generuje výsledky požadovaných dat.
- Webový aplikační server odesílá výsledky na webový server s požadovanými informacemi nebo zpracovanými daty.
- Webový server odpoví na uživatelem požadované informace, které se pak zobrazí na displeji. [13]

#### **2.2 Příklady webových aplikací**

Webová aplikace může na první pohled vypadat jako webová stránka, ale velmi často se jedná o složitější aplikaci provádějící složitější úlohy a využívající databázi. Nejznámější ukázky webových aplikací jsou Facebook.com, LinkedIn.com, poštovní programy (Gmail, Yahoo), kancelářské programy (Google Docs, Office365) a spoustu dalších. [14]

#### **2.2.1 Služba G Suite**

V roce 2007 společnost Google spojila své sady Google Docs s Gmailem a kalendářem do bezplatných a placených produktů, a tak vznikl online balík aplikací, dříve nazývaných Google Apps for Work, nyní G Suite. Tento balík cloudových nástrojů, groupwaru a softwaru poskytuje zcela nový způsob online spolupráce formou předplatného, přičemž základní verze jsou zdarma.

Obsahem této sady jsou e-mail (Gmail), kalendář (Google Calendar), úložiště cloudů (Google Drive) spolu s textovým zpracováním, tabulkou a prezentací (Google Docs). [14]

Služba G Suite nabízí sdílený kalendář, kde uživatelé mohou vidět, kdy jsou ostatní k dispozici a mohou plánovat schůzky pomocí automatických e-mailových pozvánek. Díky jedním kliknutím mohou ze své schůzky na jakémkoli počítači, tabletu či telefonu s fotoaparátem vytvořit videokonferenci.

Na dokumentech, tabulkách a prezentacích můžeme jednoduše pracovat z jakéhokoli zařízení, i když právě nejsme online. Na jediném dokumentu můžeme pracovat společně s ostatními kolegy nebo i lidmi, kteří s námi ve společnosti nepracují. Změnu, kterou ostatní provádějí, můžeme ihned vidět. V dokumentu může uživatel komunikovat s ostatními prostřednictvím integrovaného chatu, případně vkládat do dokumentu komentáře společně s otázkami. Velkou výhodou dokumentu je práce více lidí zároveň a každá změna se automaticky ukládá.

Nutné přenášení dokumentů na flash discích a podobných zařízeních vyřešila společnost Google díky Google Disku. Uložené dokumenty lze nejen prohlížet, ale také upravovat stejně jako na počítači, tabletu nebo telefonu. Bezpečnost je jednou z hlavních priorit Google Disku, kde veškerá data jsou bezpečně uložena na serverech Google. Díky správě mobilních zařízení jsou veškerá data v bezpečí i v případě, že by došlo ke ztrátě našeho zařízení. Bezpečnostní nastavení můžeme jednoduše upravovat v centralizované administrátorské konzoli a máme k dispozici stálou telefonickou nebo e-mailovou podporu Google. [15]

#### **2.2.2 Webové editory**

Editorů pro vytvoření webových stránek existuje už mnoho. Mezi nejpoužívanější online editory patří estranky.cz, zombeek.cz a wix.com. Jedním z nejvíce používaných a profesionálních je Wix. Díky tomuto editoru si můžeme vytvořit a upravit stránky přesně podle našich představ. Podle nových údajů zveřejněných v únoru 2018 má Wix více než 119 milionů registrovaných uživatelů a hostuje přes 90 milionů webových stránek. [16]

Ať už je naše úroveň dovedností jakákoli, výkonný editor Wix nám dává kreativní kontrolu, aniž bychom museli znát svět kódování. Webové stránky, vytvořené pomocí šablon, jsou přizpůsobené všem zařízením. Aplikace Wix nabízí uživatelům přes 500 šablon pro tvorbu webových stránek, které můžeme následně upravovat. K dispozici jsou zde i fotografie a videa zdarma, které můžeme vkládat do šablony. Nyní lze vložit na stránky i velmi populární 3D paralallax efekt.

Jednotlivé prvky můžeme vkládat tak, aby při posouvání stránek nebo při změně velikosti zobrazení nezměnily svou pozici a zůstaly na stejném místě. Díky aplikaci Wix lze dokonce vytvořit i e-shop, kde lze nejen prodávat vlastní produkty, ale také sledovat objednávky, přijímat platby, tvořit reklamy na slevy a spravovat zásilky. Nedílnou součástí je výběr způsobu plateb. [17]

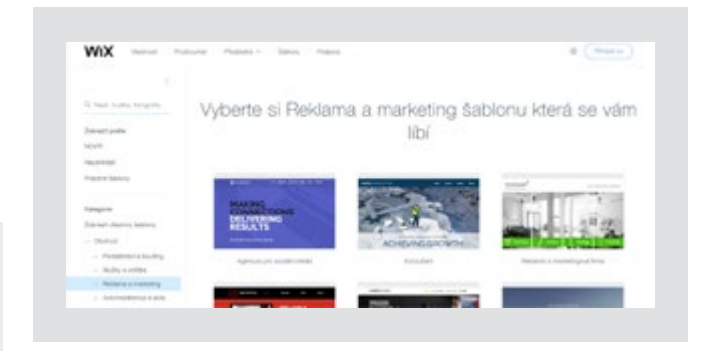

#### *Obr. 5. Ukázka aplikace wix.com. [18]*

#### **2.2.3 Nástroje na tvorbu wireframu**

Nedílnou součástí při tvorbě webdesignu nebo jiných aplikací je wireframe, který slouží k primárnímu rozložení prvků například na webu. Wireframy lze tvořit několika způsoby. Můžeme je nakreslit tužkou na papír, fixou na tabuli nebo elektronickou tužkou. Běžné grafické programy lze také využít pro návrh a prototypování rozložení stránek. Rychlejší, přesnější a efektivnější je ovšem použití speciálních aplikací, kde řada z nich neslouží pouze pro weby, ale také pro tvorbu mobilních aplikací. [19]

Online nástrojů pro tvorbu wireframu je několik. Za zmínku stojí určitě Axure aplikace, kde můžeme vytvořit drátěný model i funkční model. Aplikace Balsamiq se považuje za jednu z nejlepších řešení wireframů, kterou lze vyzkoušet zdarma a je dostupná jak online na webu, tak i ke stažení jako offline software. Moqups je další online aplikace, která se specializuje na tvorbu modelů, wireframů a dalších podobných věcí, ze kterých lze ve finále vytvořit funkční model. Minimalistickou aplikaci Wireframe.cc ocení každý, kdo potřebuje něco rychle a snadno namalovat. Mockingbird funguje podobně jako třeba Moqups. Není teda potřeba mít aplikaci nainstalovanou v počítači, ale lze ji využívat on-line na webu. Nevýhodou Mockingbirdu může být horší uživatelské rozhraní.

Ve většině případů jsou aplikace bezplatné do určité míry. Funkce navíc jako například export jednotlivých částí webu, sdílení, komentování, neomezené kroky zpět apod. můžou být často nepostradatelné a je tudíž nutné si za tyto funkce připlatit.

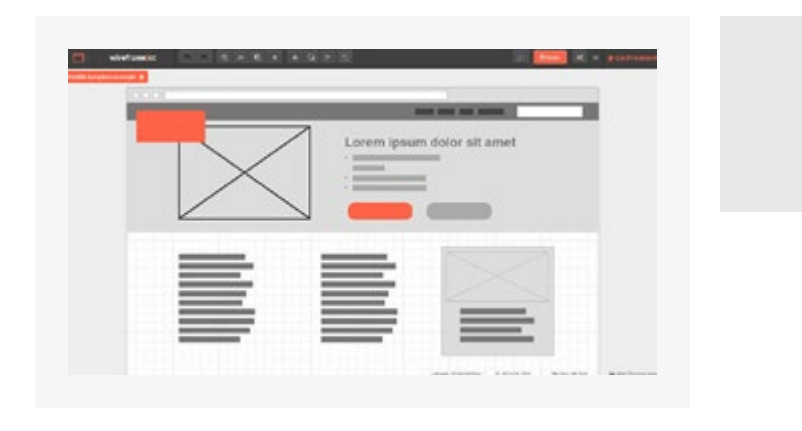

*Obr. 6. Ukázka aplikace wireframe.cc. [20]*

#### **2.2.4 Prototypovací nástroje**

Díky interaktivním prototypům lze rychle a hodnotně ověřit použitelnost aplikací, úrovně user experience, správně navržené informační architektury a způsob interakce. Prototypy nám pomáhají zmapovat a ovládat rozsah budoucí aplikace. Dále nám pomáhají validovat navržené řešení a mohou sloužit jako referenční zadání pro dodavatele. Prototyp je nejblíže realitě, kde namísto strohých šedých wireframů, základních tlačítek a "lorem ipsum" textů můžeme vidět konkrétní ovládací prvky, finální texty, grafické zpracování, interakci, funkčnost apod. [21]

Jednou z nejznámějších online aplikací pro tvorbu prototypu je InVision. Tento prototypovací nástroj s vysokou precizností umožňuje rychle a snadno vytvářet interaktivní modely. Uživatelé zde mohou nahrávat náhledy grafické tvorby, připomínkovat a sdílet návrhy nebo i prohlížet návrh na různých zařízeních. Velkou novinkou od miliardového startupu je vlastní grafický editor, který se nazývá Studio. Tento editor by měl podobně jako Sketch nebo Adobe XD, což jsou nástroje, které umožňují taktéž prototypování, ovládat tvorbu UI pro webové i mobilní aplikace ve vektorech. [22]

Velmi populární a podobná aplikace pro tvorbu prototypu je Marvel App. Mezi užitečné schopnosti této aplikace patří podpora pro Photoshop a Sketch, synchronizace s Drive a Dropbox, vkládání prototypů do webových stránek a schopnost přeměny prototypu na animované prezentace. Velmi podobná online aplikace je Atomic. Výhodou této aplikace je nejen snadné sdílení prototypu nebo vytváření animací, ale poměrně nová funkce v podobě používání vlastního písma v prototypu. I neustálé aktualizace vedou k zdokonalení aplikace, kterou ocení každý designer. [23]

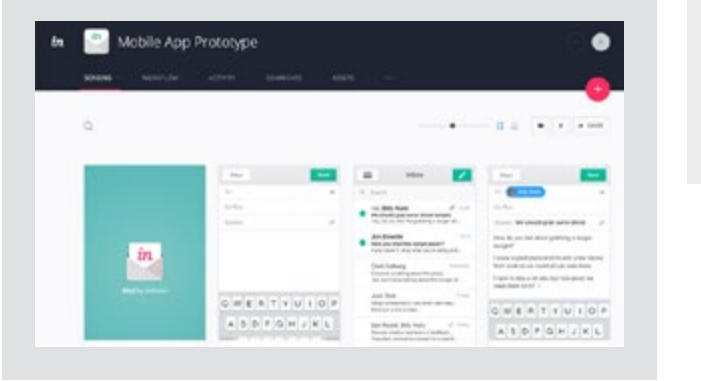

*Obr. 7. Ukázka aplikace invisionapp.com. [24]*

#### **2.2.5 Nástroje pro testování**

Testování webových aplikací řeší problémy dříve, než jsou odhaleny uživatelem. Mezi hlavní problémy může patřit funkčnost, přístupnost nebo použitelnost. Online testovací aplikace nám umožňují nalézt problémy a přiřadit jim odpovídající množství pozornosti. U testování se můžeme setkat s pojmy verifikace a validace. Pokud se ptáme, zda jsme vytvořili aplikaci správně, neboli splňuje svou specifikaci, bavíme se o tzv. verifikaci. Pokud se zeptáme, zda jsme vytvořili správnou aplikaci, neboli je to přesně to, co zákazník očekával, jedná se o validaci. [25] Validace webových aplikací je důležitým krokem, který může dramaticky pomoci vylepšit a zajistit jejich kvalitu, ušetřit spoustu času a peněz.

Jedním z validačních aplikací je W3C Markup Validation. Jedná se o bezplatnou aplikaci, která pomáhá kontrolovat webové dokumenty. Tento nástroj ověřuje soubory HTML, zda splňují požadavky standardů W3C a zhodnotí kvalitu kódu, nalezne nevyvážené značky HTML, duplicitní ID, chybějící nebo neplatné atributy atd. v souladu s osvědčenými po-stupy. [26]

Dalším užitečným nástrojem je Screenfly. Šikovný a bezplatný online nástroj umožňuje rychle a snadno zkontrolovat webové stránky a aplikace. Hlavním úkolem této aplikace je testování mezi prohlížeči, ale také různé velikosti obrazovek. Jeho použití je velice snadné. Na hlavní stránce Sreenfly se zadá adresa URL, kterou chce uživatel otestovat a poté spustí procházení různými velikostmi zařízení, jako jsou desktopové verze, tablety, chytré telefony a dokonce i TV. [27]

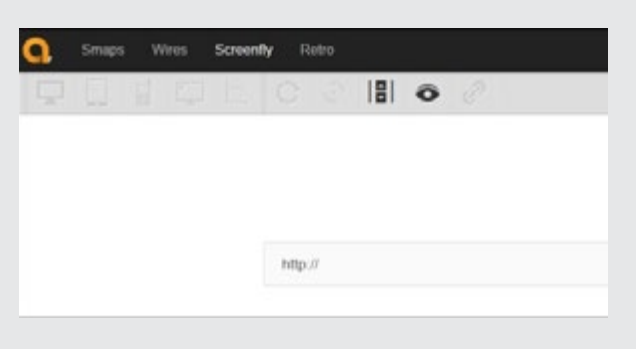

*Obr. 8. Ukázka aplikace quirktools.com/screenfly. [28]*

#### **2.2.6 Generátor loga**

Logo prezentované například na webových stránkách, vizitce nebo banneru tvoří u zákazníka první dojem, který je jedním z nejdůležitějších faktorů při rozhodování a je součástí firemní identity. Kvalitní logo by mělo být jednoduché. Lze tak dosáhnout možností aplikace logo při zmenšení například na propisovací tužce. Dalším důležitým faktorem je zapamatovatelnost loga, nadčasovost, všestrannost a v neposlední řadě vhodnost.

Vytvoření loga může někdy působit naprosto zastrašujícím úkolem. Dnes však existuje několik online aplikací, které dokážou vygenerovat logo podle našich představ. Jedním z nich je nástroj Canva. Většina lidí zná Canvu jako nástroj sociálních médií, ale ve skutečnosti ho lze využít i k vytvoření loga. Jedná se o jednoduchý nástroj, který má k dispozici více než 100 šablon. [29]

Další online nástroj pro tvorbu loga je Shopify, který nabízí možnost tvorby loga již za pár sekund. Rozsáhlá knihovna, která se neustále rozšiřuje, pomáhá uživatelům tvořit jednoduché a přesto účinné loga. Nevýhodou může být použití ikon z knihovny někým jiným. Jedinečnou možnost se odlišit od konkurentů je tvorba 3D loga pomocí aplikace Design Free Logo, která ale nemusí být vždy tou správnou volbou. Graphic Springs je další bezplatný online nástroj, který obsahuje nejrůznější šablony, ze kterých si může uživatel vybrat. Výhodou použití Graphic Springs je možnost tvorby vlastních návrhů od začátku. Poslouží k tomu šablona tvarů a symbolů, které si ale můžeme vytvořit i sami podle našich představ. Přestože je tento nástroj k použití zdarma, je potřeba zaplatit 19,99 dolarů za konečný vyexportovaný návrh ve formátech PNG, SVG nebo JPG.

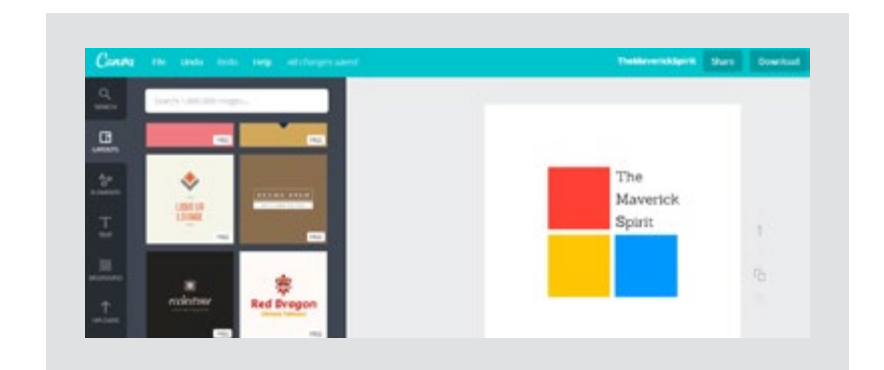

*Obr. 9. Ukázka aplikace canva.com. [30]*

### **3 VÝZKUM KONKURENČNÍCH WEBŮ**

Dokázat navrhnout stavbu domu, úpravy bydlení, rekonstrukce bytu, půdorysy a mnoho dalšího lze v dnešní době snadno, a to díky pomocí nejmodernějších aplikací. Pro pokročilé a náročné uživatele lze využít nástroje typu Archi-CAD, 3D CAD od SolidWorks nebo bezplatný DraftSight. Ale i člověk, který není architekt ani počítačový expert může využít programy, které jsou jednoduché, s přívětivou licencí, snadným ovládáním a příjem-ným zobrazením.

#### **3.1 Sweet Home 3D**

Jedním známým programem pro tvorbu půdorysu domu, bytu či pokoje je Sweet Home 3D. Velkým přínosem je i možné umísťování zařízení, nábytku, elektroniky, dekorací atd. Díky tomu uživatel získá přesnou představu o rozložení a podobě interiéru a díky zadávání přesných rozměrů také zjistí, zda se vše potřebné do místností vůbec vejde.

Rozhraní programu tvoří čtyři okna. V prvním okně se zobrazí jednotlivé části vybavení pokoje, v druhém okně se zobrazuje seznam všeho, co bylo instalováno, ve třetím okně nalezneme jednoduchý plán místnosti a ve čtvrtém se zobrazuje 3D pohled na výsledný půdorys. Oproti programu Google SketchUp (viz. níže) je velice rychlejší a snadnější na ovládání. Nevýhodou tohoto velmi populárního programu je nutné instalování do počítače.

#### **3.2 Google SketchUp**

Díky tomuto 3D modelovacímu nástroji od Googlu lze vytvářet propracované a efektivní návrhy staveb a interiérů. Program SketchUp je software, který má

původ v USA. Vyvinula ho firma @Last Software, aby ho o několik let později koupila firma Google, jako doplněk jejich aplikace Google Earth. SketchUp pozměnil název na Google SketchUp a začal se objevovat ve dvou variantách. Jedna z těchto variant je free verze, která je určená pro nekomerční osobní použití. Druhou variantou verze určena profesionálům pod názvem Google SketchUp PRO, která je doplněná o funkce modelování a vytváření efektivních prezentací.

V roce 2012 byl ale SketchUp překvapivě odkoupen společností Trimble. Oproti Sweet Home 3D mohou někteří považovat SketchUp za složitější program, většina ho ale považuje za nejjednodušší a nejsnadněji použitelný 3D modelovací program zdarma. [31]

Do této online aplikace se uživatel dostane pomocí přihlašovací aplikace Trimble. Díky tomu se projekty automaticky ukládají. Další výhodou online free verze je sdílení. Uživatel může pozvat přátelé k zobrazení nebo úpravě projektu, vkládat a odpovídat na komentáře, vytvářet a přiřazovat úkoly. Funkce programu jsou hezky znázorněny ve výukových videích na oficiálních stránkách programu SketchUp.

#### **3.2.1 Nástroje**

Aplikace SketchUp nabízí uživatelům velké množství netradičních nástrojů, jako je například nástroj Push/Pull, díky kterému můžeme vytvářet trojrozměrné objekty z dvourozměrných ploch.

Někteří uživatelé uvítají volbu Make Group, dík které vznikne spojení několika entit (hran a ploch) modelu. Taková skupina má vlastnosti jako jeden objekt, tudíž může být vhodná při dalším modelování. Pokud se vytvořená skupina

zkopíruje, získají se nezávislé objekty, neboli nezávislé soubory entit, které jsou v modelu uloženy tolikrát, kolik je samotných kopií skupin.

Vytvoření podobné skupiny lze volbou Make Component. Touto funkcí stejně jako u skupiny budou entity modelu sloučeny do jednoho celku, které je uchován jako definice komponenty. [32]

#### **3.2.2 SketchUp Rubi API**

Některé programy využívají tzv. pluginy, které slouží k rozšíření uživatelského rozhraní. V současnosti jich je velké množství přímo na webu SketchUp Extension Warehouse. Jedním takovým zásuvným modelem pro aplikaci SketchUp je SketchUp Rubi API, používaný v programovacím jazyce Ruby, který slouží pro automatizaci kreslení v programu, nastavení atributů apod.

Výhodou tohoto pluginu je plné využití i u neplacené verze SketchUp. Pro základní ovládání SketchUp Ruby API je v programu vložena Ruby Console, která může sloužit ke zkoušení příkazů a metod, nebo také k odladění programu, kdy je v ní možné vypisovat například hodnoty zájmových proměnných a tak kontrolovat chod spuštěného programu. [33]

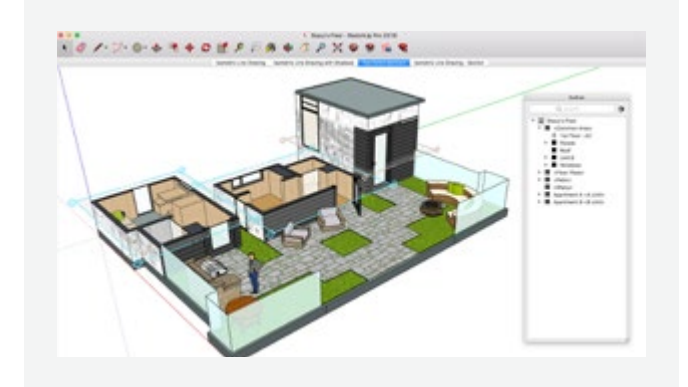

*Obr. 10. Ukázka programu SketchUp Pro. [34]*

#### **3.3 Floorplanner**

Programů, které není nutné instalovat do počítače tak, jako bylo zapotřebí v předchozích programech Sweet Home 3D a SketchUp, není mnoho. Přesto pár takových online aplikací existuje. Jednou z nich je Floorplanner. Jedná se o pokročilou webovou službu, která nabízí profesionální řešení s elementárním ovládáním a bez nutnosti instalace do počítače. Aplikace Floorplanner se zaměřuje na jednoduchost a nenáročnost, která poslouží pro běžné domácí užití. Pro profesionály by se mohl zdát až příliš jednoduchý s méně funkcemi, přesto si aplikaci většina pochvaluje díky překvapivé rychlosti a využití zdarma.

#### **3.3.1 Účet PRO**

K dispozici je však profesionální verze pře účet Pro, díky které lze vytvářet ostré a jasné 2D půdorysy, které jdou následně vyexportovat do různých formátů, jako jsou PDF, JPEG, PNG a SVG. Tato verze je ovšem placená. Dále je možnost díky tomuto účtu vyexportovat PDF plány v perspektivě a dosáhnout vysokého rozlišení tak, že půdorysy zachovají svou kvalitu pro tisk. V této aplikaci mohou uživatelé vytvářet i 3D vizualizace, které jsou díky účtu Pro neomezené. Další výhodou je vkládání půdorysu na vlastní webové stránky, kde si budou moci návštěvníci upravovat interiér budoucího domu či bytu. Všechny veřejné půdorysy jsou k dispozici veřejnosti pomocí krátké domény pl.an, kterou mohou sdílet s Facebookem a Twittrem.

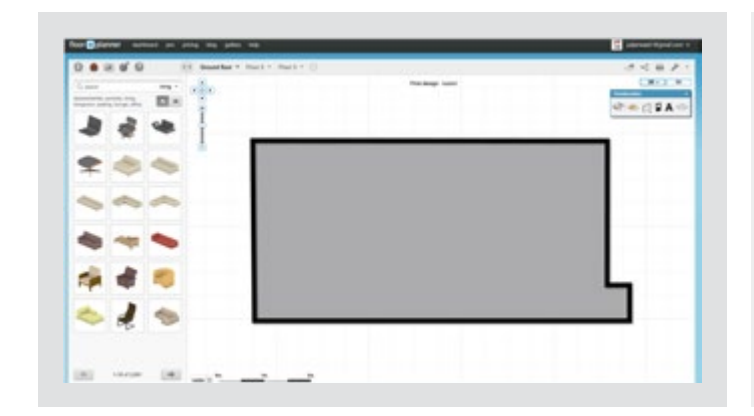

*Obr. 11. Ukázka starší verze aplikace floorplanner.com. [35]*

#### **3.3.2 Redesign aplikace**

Na začátku roku 2018 dostala aplikace nový vzhled a byla obohacena o nové funkce. Jednou z nich je fotografická funkce. Díky této funkci v aplikaci lze získat přitažlivější a reálnější pohled na vytvořený půdorys domu nebo bytu. Tato funkce je dostupná všem uživatelům, kterým postačí kliknout na ikonu fotoaparátu v horní části obrazovky. Export je možný v kvalitě SD, ale předplatitelé účtu PRO získávají přístup k vykreslení interiéru v nádherné HD kvalitě.

Nejpozoruhodnější změnou je ale především nový vzhled aplikace, který by se dalo považovat za flat design. Jelikož byli uživatelé často zmatení z funkcionalit a rozmístění jednotlivých prvků, byla přesunuta veškerá funkcionalita do nabídky na levé straně obrazovky, která jim zajišťuje lepší orientaci.

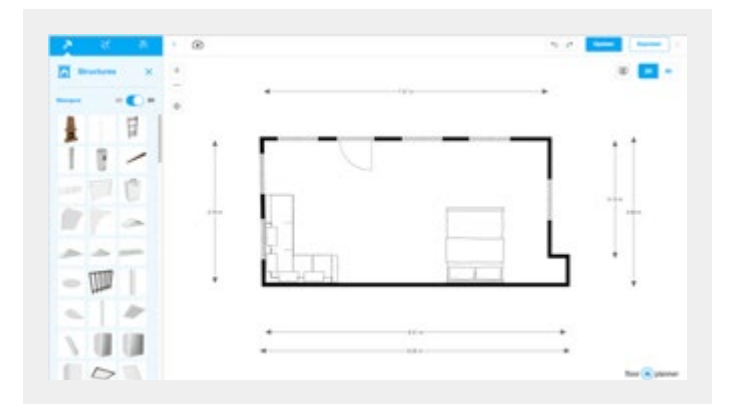

*Obr. 12. Ukázka nové verze aplikace floorplanner.com. [35]*

#### **3.3.3 Funkce**

V horní části lišty nabídek jsou tři hlavní položky. První položka se nazývá Build a má modrou barvu. Umožňuje nastavit základní obrysy půdorysu a je možné zde nastavit i svůj povrch, stěny, dveře apod. Druhou položkou je Decorate, která se vyznačuje žlutou barvou. Uživatel zde může nastavit podrobnosti o povrchu materiálu a barev použitých na stěny nebo podlahy. Třetí položkou znázorněnou zelenou barvou je Furbish. Tato část menu umožňuje přidat nábytek a domácí dekorace do půdorysu.

V knihovně nalezne uživatele více než 145 000 nových položek. Všechny položky, které se zde nachází, jsou velice pěkné. Uživatel může mít ale problém se v takovém velkém množství orientovat a najít přesně to, co potřebuje. Tento problém se ovšem řeší a co nejdříve by měly být dostupné aktualizace, které by měly daný problém vyřešit.

Vývojáři této aplikace se opravdu snaží poskytnout uživateli co největší komfort. Nedávno byly přidány funkce, jako jsou například automatické linky měření, sada různých typů místností a přepínače zobrazení, které určitě ocení každý uživatel. Také funkce zrcadlení půdorysu nebo vytvoření schodů směrem nahoru i dolů může být užitečná. Další novinkou jsou spuštěné aktualizace efektivity, která umožňuje ještě rychlejší vytváření půdorysu pomocí klávesnice. Při kreslení místnosti, stěny, povrchu, čáry nebo kóty můžeme zadat velikost prvku se stisknutím klávesnice Enter. Uživatelé jistě ocení i funkci Panorama 3D, která umožňuje pomocí statických snímků zobrazit celý interiér ve 3D, což nám dává pocit, že skutečně stojíme uvnitř místnosti.

Aplikace Floorplanner má cloudové uložiště, takže všechny vytvořené půdorysy uživatelem jsou uloženy v databázích na serverech. Ne vždy je ale připojení k internetu stabilní, a tak se může stát, že dojde k přerušení spojení mezi

systémem a serverem, které mohou vést k riziku ztrátě projektu. Aplikace však umožňuje ukládání kopie vytvořeného půdorysu do lokální zálohy vždy, když se klikne na tlačítko uložit. [35]

#### **3.4 Homestyler**

Další online produkt Homestyler nabízí skrz webové rozhraní návrh půdorysu do nejmenších detailů ve velice zdařilé grafice. Tato aplikace dokáže vytvořit efektivní a přesné půdorysy díky zdokonalenému nástěnnému nástroji s podporou úprav rozměrů a pracovního postupu. Je zde možnost navrhnout půdorys ve 3D, včetně 360°. Přebudovaný katalog produktů přináší tisíce funkcí a materiálů, kde je možné exportovat půdorys do stabilnějšího a robustnějšího formátu DWG.

#### **3.4.1 Funkce**

Homestyler umožňuje uživatelům několik funkcí. Například import nebo export obrázků na pozadí lze kdykoliv pomocí volby "Nahrát pozadí", kde si můžeme vybrat libovolný obrázek ve formátu JPEG nebo PNG, který lze kdykoli nahradit nebo skrýt. Export 2D půdorysu ve formátu DWG lze po kliknutí na tlačítko "Export" nebo "Export to DWG", které nalezneme v horní listě. Obrázek půdorysu lze vygenerovat i ve 3D z pravé lišty pomocí volby "Screenshot". Po úpravě poměru stran a orientace požadovaného snímku stačí kliknout na tlačítko "Take Snapshop".

Pomocí funkce "Draw Wall by Inner" lze vytvořit místnost, která může být i předdefinovaná z šablon pokojů. Bez ohledu na zvolenou metodu lze přetáhnout část stěny místnosti na požadovanou velikost. Velikost místností

můžeme změnit tažením vybraného segmentu stěny. Pro přesné nastavení je vhodné vybrat segment stěny a upravit kóty na plátně pro přesné umístění. Chceme-li nastavit výchozí výšku stěny při vytváření nových stěn, klikneme na ikonu "Settings" na horní liště nástrojů a nastavíme hodnotu "Global Wall Height".

Většina předdefinovaných produktů v aplikaci lze otáčet výběrem položky v 2D zobrazení a přetáhnutím myší. Tak můžeme přizpůsobit výškovou polohu. Aplikace nabízí i možnost zvednutí a otočení půdorysu ve 3D.

Nedílnou součástí této aplikace je funkce změny povrchového úpravy. Uživatel musí přejít do zobrazení 3D, vybrat povrch, například stěnu nebo podlahu a přejít na panel s nabídkami vlastností, který je umístěný ve spodní části plátna a vybrat požadovanou předvolbu materiálu. Případně může vybrat předdefinovaný materiál, který nalezne na levé straně obrazovky. Možnost pokročilého nastavení umožňuje dokonce tvořit povrch i s více materiály. [36]

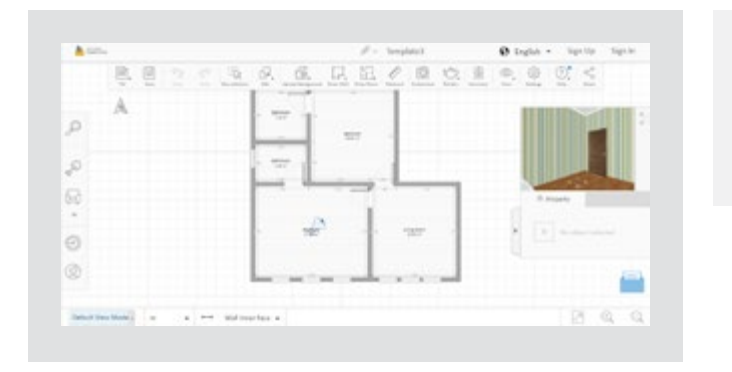

*Obr. 13. Ukázka aplikace homestyler.com. [37]*

#### **3.4.2 Vzhled aplikace**

Nové rozhraní aplikace Homestyler bylo odlehčeno a nyní působí přehledně. Velkou nepřehlédnutelnou změnou je určitě barevnost celé aplikace. Starší verze měly v horní části hlavní panel možností na černém pozadí. Doplňkem byla šedá a zelená barva. Nyní aplikace používá bílou, šedou a doplňující modrou barvu. Nejvíce pozitivní změna je v ikonách a umístění nových funkcí.

Nový vzhled aplikace nabízí uživatelům bezpochybně lepší orientaci. V horní části se nachází panel základních funkcí. Můžeme zde naleznout tlačítko uložit, nakreslit pokoj, pravítko, snímek půdorysu, nastavení, sdílet atd. V levé části je další užitečný panel nástrojů, jako je například galerie pro vkládání oken, dveří, schodů, katalog s výběrem nejrůznější doplňků atd. V pravé části máme možnost náhledu půdorysu ve 3D. Spodní panel nabízí možnosti zvolení jednotek nebo nastavení kamery. Tento panel se však nachází ve spodní části aplikace s šedým pozadím, což může většina uživatelů přehlídnout, protože může splývat s pracovní plochou.

Velkou změnou oproti starší verzi je bezpochybně vzhled ikon. Dřívější ikony se používaly se stíny a tendencí vytvářet 3D efekt. Tento zastaralý styl dnes nahradily jednoduché obrysové ikony, připomínající flat design.

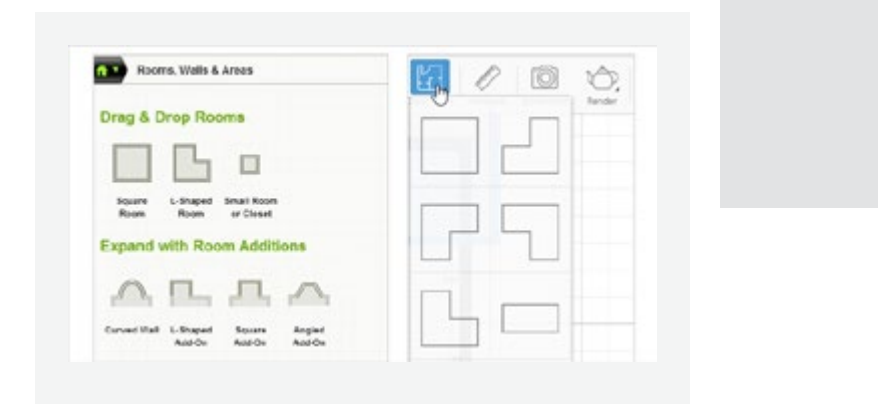

*Obr. 14. Redesign ikon v aplikace homestyler.com. [38]*

### **4 ZÁVĚR TEORETICKÉ ČÁSTI**

V teoretické části byla zkoumána problematika uživatelského rozhraní, při které byly zjištěny faktory, které jsou klíčovými prvky při tvorbě designu webové aplikace. Design by měl být estetický, funkční a měl by směřovat ke kvalitě a úspěchu aplikace.

Dále byly zjištěny přístupy vizuálního řešení aplikací, které dodržují přesné prvky designu. Skeumorfismus, flat design a material design byly porovnány jak z hlediska estetického, tak funkčního. Zásadní výhodou material design je poskytnutí jednotných zážitků ve všech zařízeních a také trojrozměrné uspořádání prvků usnadňujících interakci s programy. Z tohoto důvodu lze říci, že material design je jedním z nejlépe zvolených vizuálních stylů pro tvorbu webové aplikace. Dále bylo porovnáno několik typů webových aplikací a to především z hlediska použitelnosti aplikace, úrovně user experience, správně navržené informační architektury a způsobu interakce. Dle těchto kritérií se jako nejpreciznější online aplikace jeví InVision.

Výsledkem provedeného srovnání konkurenčních webů Sweet Home 3D, Google SketchUp, Floorplanner a Homestyler je především zjištění různorodých návrhů webového rozhraní pro každý ze zmíněných webů. Aplikace Floorplanner by se dala považovat za nejlepší. Důvodů je hned několik. Jedním z nich je česká verze této aplikace. Pro někoho nepodstatná věc, pro uživatele, kteří však neovládají cizí jazyky, může být práce v aplikaci, která nedisponuje českou verzí, náročná a někdy až zdlouhavá. Další přednost této aplikace je jeho jednoduchost, nenáročnost, rychlost a využití základní verze zdarma. Barevná kombinace bílé, modré a šedé působí klidně a čistě. Rozmístění jednotlivých funkcí a prvků za použití nejrůznějších ikonek dodává uživateli příjemné a logické ovládání, které ocení i úplní začátečnici.

# **BEAKTICKÁ ČÁST**

### **5 WEBOVÁ APLIKACE FLOORIO**

Náplní praktické části je návrh webové aplikace s názvem "Floorio", která je určena primárně k vytváření půdorysů pro realitní makléře. Podkladem pro návrh slouží výzkum, jehož výsledky jsou popsány v teoretické části. Průzkumem byly vybrány tři aplikace (Sweet Home 3D, Floorplanner a Homestyler), které slouží ke stejnému účelu, nicméně se v některých funkcích zásadně odlišují. Hlavním cílem je navržení přívětivého uživatelského rozhraní a zajištění všech potřeb, které konkurenční webové aplikace nenabízejí. Výstupem práce je návrh webové aplikace, kterou mohou využívat samotní realitní makléři, ale také realitní kanceláře, které seskupují realitní makléře pod sebou.

#### **5.1 Wireframe**

Velmi důležitou částí při tvorbě webové aplikace Floorio byl wireframe, díky kterému byla určena hierarchie celé aplikace. Wireframe byl vytvořen v nástroji Experience Design CC od společnosti Adobe, který umožňuje UX designérům jednoduše poskládat prvky stránky tak, aby vytvořily účelový layout bez nutností použití ostatních nástrojů od Adobe jako je Photoshop či Ilustrator. Tento drátěný model zajistil, že každá stránka má účel, dosahuje stanovených cílů a definuje logickou navigaci. Pravdou ale je, že některé prvky a jejich funkce byly v průběhu tvorby celé aplikace pozměněny či přemístěny a to z toho důvodu, že v průběhu tvorby bylo prováděno testování aplikace, díky kterému byly zjištěny například nedostatky aplikace, možné další funkce či jiné rozmístění prvků, které by byly pro uživatele přívětivější.

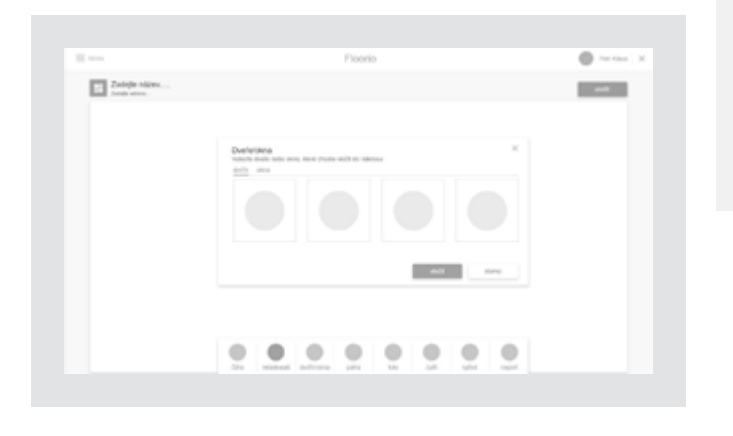

*Obr. 15. Ukázka wireframu aplikace Floorio.*

#### **5.2 Design aplikace**

Na základě průzkumu designu uživatelského rozhraní byl použit v této aplikaci material design, který je estetický a poskytuje jednotné zážitky ve všech zařízeních. Charakteristickými rysy aplikace jsou jednoduché komponenty material designu. Aby aplikace působila důvěryhodně, byla použita kombinace bílé, tmavě šedé a modré barvy, která vzbuzuje pocit stability, jistoty a vyjadřuje komunikaci. Doplňková růžová barva byla použita pro kontrast a rozlišení editačních prvků od ostatních.

#### **5.2.1 Typografie**

Hlavní chlebové písmo webové aplikace je Roboto. Toto textové písmo bylo navrženo Christianem Robertsonem pro společnost Google. Písmo Roboto bylo použito i z toho důvodu, že má dokonalou online dokumentaci, stejně jako ostatní části material designu. Díky tomu je možné pracovat s velkým množstvím informačních zdrojů, včetně různých stylů a velikostí, výškou řádků pro dosažení správné čitelnosti atd. Všechny tyto velikosti, styly a pravidla byly vyvinuty tak, aby vyvážily hustotu obsahu a komfort čtení.

#### **5.2.2 Ikony**

V aplikaci se nachází větší množství nejrůznějších ikon, které nahrazují text a usnadňují uživateli jednodušší ovládání. Ikony zde sdělují základní myšlenku a záměr produktu, které jsou klíčové pro práci v aplikaci. I když je každá ikona vizuálně odlišná, všechny jsou sjednoceny prostřednictvím koncepce material designu pro zachování jednotného vizuálního stylu. Jedním z hlavních prvků sjednocení všech ikon je použití zaoblených tvarů a jednoduchost. Každá ikona má svou minimální podobu, která ale přesně vyjadřuje základní charakteristiku.

#### **5.3 Přihlašovací stránka**

Úvodní stránka slouží k registraci a následnému přihlášení uživatele do aplikace. Uživateli postačí zadat svoji emailovou adresu a heslo, díky kterému si vytvoří účet v aplikaci a následně jej může upravovat anebo postačí se přihlásit přes google účet. Po zadání přihlašovacích údajů se odešle uživateli potvrzovací kód na emailovou adresu, kterým potvrdí svou registraci a následně

se přihlásí do aplikace. Uživatel má možnost využití funkce zapamatování, která šetří čas a usnadňuje opětovné přihlášení do aplikace bez vyplňování přihlašovacích údajů. Nedílnou součástí na přihlašovací stránce je i možnost změny hesla, které uživatel zapomněl.

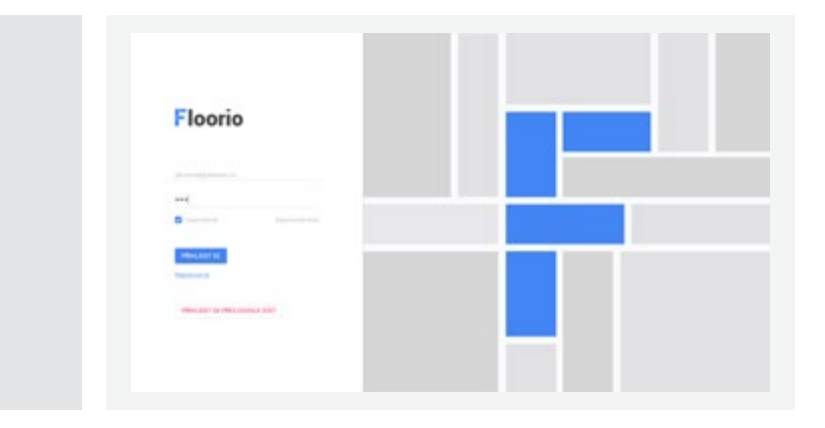

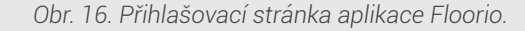

#### **5.4 Hlavní stránka**

Po přihlášení se uživatel dostává do samotné aplikace, která mu umožňuje několik funkcí. V horní části se nachází panel s hlavním menu, ve kterém je možnost vytvoření nového projektu, zobrazení již vytvořených projektů, zhlédnutí a následné upravování sdílených projektů, zobrazení týmů, prozkoumání šablon, vyhledávací pole a zobrazené foto se jménem přihlášeného uživatele.

V levé části se pak nachází odkaz na vedlejší menu. Pokud uživatel již v minulosti vytvořil půdorysy, uvidí po přihlášení uvítací stránku se svými posledními projekty, které ho odkazují na úpravu či sdílení, a v neposlední řadě se zde nachází odkaz k vytvoření nového půdorysu. Novým uživatelům se zobrazí menší odstavec s informacemi o aplikaci Floorio a taktéž odkaz k vytvoření půdorysu.

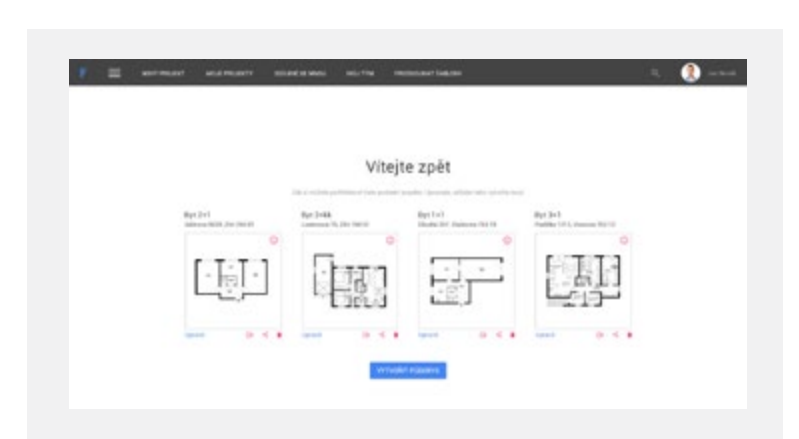

*Obr. 17. Uvítací stránka aplikace Floorio.*

#### **5.5 Tvorba půdorysu**

Při tvorbě nového půdorysu je nutné zadat určité parametry. První uživatel zadává, zda se jedná o byt či dům a kolik má pater. Následně popíše název

nového projektu. Protože je velmi pravděpodobné, že názvy jednotlivých projektů by byly shodné, jako například 2+1 nebo 3+kk, je nezbytné vypsat i adresu objektu.

#### **5.5.1 Pracovní plocha**

Po zadání těchto údajů se zobrazí pracovní plocha. Po výzkumu konkurenčních aplikací bylo zjištěno, že je vhodné umístit hlavní údaje do horní části a nástroje pro tvorbu samotného půdorysu do levé části. Díky tomu uživatel získává velké množství pracovní plochy a umožňuje rychlou orientaci.

Na pozadí pracovní plochy se nachází mřížka, která je velice nápomocná pro přesnou tvorbu jednotlivých místností. Tato mřížka umožňuje uživateli tvořit přesné tvary jako podle pravítka i s funkcí přichytávání. Jednotlivé čtverečky v mřížce znázorňují určité rozměry. V tomto případě se jedná o rozměr 1x1 metr. Pokud bude nutné vytvořit objekt, který má například 1,25 metrů, poslouží uživateli možné přiblížení či oddálení půdorysu. Tato funkce v podobě tlačítek se nachází v pravé horní části, která zobrazí čtverečky v mřížce o rozměrech například 0,25x0,25 metrů.

Hlavní nástroje pro tvorbu půdorysu jsou znázorněny ikonkami s přesným popisem. Uživatel má na výběr funkci vložení místnosti, se kterou bude jistě nejčastěji v interakci. Dále pak má na výběr z vkládání čáry, dveří, oken, fotografie, nábytku nebo spotřebičů. Při zadání dvou a více pater se v panelu nástrojů zobrazí i možnost vkládání schodiště. Nepostradatelným tlačítkem je i krok zpět nebo dopředu, který je zobrazený v horní části pracovní plochy.

#### **5.5.2 Nástroj místnost a čára**

Základem půdorysu je bezpochybně rozvržení místností, alespoň v poměrné velikosti, a zakreslení oken a dveří, bez kterých to prostě nejde. Po kliknutí na ikonku místnost se zobrazí box, který nabízí čtyři základní typy místností. Tyto typy lze otáčet o 90° nebo zrcadlit.

Po stisknutí tlačítka vložit stačí kliknout libovolně na kterékoliv místo na pracovní ploše a tzv. táhnout i v případě vložení čáry. Po vytvoření uzavřené místnosti se pod hlavními nástroji zobrazí celková výměra objektu neboli počet čtverečních metrů. Každá místnost či čára vytvořená v pracovní ploše se zobrazuje tlustší černou čárou, která je doplněna rozměry v šedé barvě.

Důležité parametry jednotlivých místností je možné měnit po kliknutí na informační ikonku, která se zobrazuje vždy v dolním rohu místnosti. Po zobrazení informačního boxu lze určit název místnosti, změnit rozměry, vybrat barvu nebo povrch podlahy a stěny, a také přidat podrobné informace dané místnosti.

Při výběru barvy podlahy či stěny má uživatel na výběr z třiceti čtyř druhů barev. Pokud bude chtít zvolit povrch, nabízí se mu možnost pro výběr mezi různými typy dřeva, kamene nebo dlažby. V tomto návrh je jich k dispozici vždy dvanáct, avšak při reálném zpracování této aplikace je možné počet navýšit a nabídnout tak uživateli ještě komfortnější výběr. Zvolený povrch podlahy či stěny se však zobrazuje až při náhledu 3D.

Označení každé čáry (i jednotlivých čar místnosti) je zvýrazněno modrou barvou. Označením se zvýrazňuje daná délka, kterou lze ihned přepsat. Dále se zobrazí nástroje, díky kterým uživatel může změnit zaoblení, přidat další bod nebo danou čáru smazat.

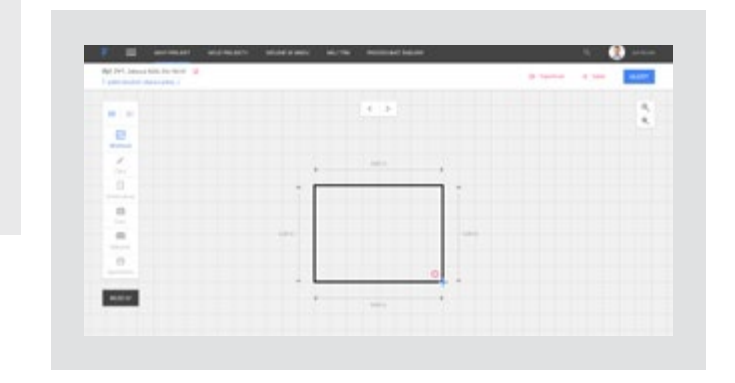

*Obr. 18. Tvorba místnosti v aplikaci Floorio.*

#### **5.5.3 Nástroj dveře a okna**

Uživatel má možnost vložit do půdorysu dveře nebo okna díky ikonce pod čárou. V informačním boxu nalezne čtrnáct typů dveří a čtrnáct typů oken. Po stisknutí tlačítka vložit, umístí dveře nebo okno na libovolné místo hrany půdorysu pouhým kliknutím. Daný objekt lze opět po kliknutí editovat. Na výběr jsou možnosti směru otevírání dveří, zrcadlení, duplikování nebo smazání. Například směr otevírání dveří a oken je obohacování orientačního plánku, který pomáhá klientovi odhalit (nejen) skutečný využitelný prostor nemovitosti. Rozměry oken a dveří nejsou opomíjeny, jsou však vidět až při přiblížení půdorysu.

#### **5.5.4 Nástroj foto**

Na rozdíl od konkurenčních aplikací lze do půdorysu vkládat fotografie. Tato funkce nebyla doposud použita v žádné podobné aplikaci, avšak ji lze považovat v dnešní době za významnou. Uživatel zde nahraje fotografie a následně umístí do půdorysu na co nejvíce přesnější místo, odkud byla fotografie pořízena. Díky tomu si může klient prohlédnout fotografie bytové jednotky přímo z půdorysu, aniž by musel navštívit nějakou fotogalerii. Fotografie jsou v půdorysu znázorněné ikonkami, které lze pouhým táhnutím přemístit. Samozřejmostí této funkce je i editace nebo smazání fotografie.

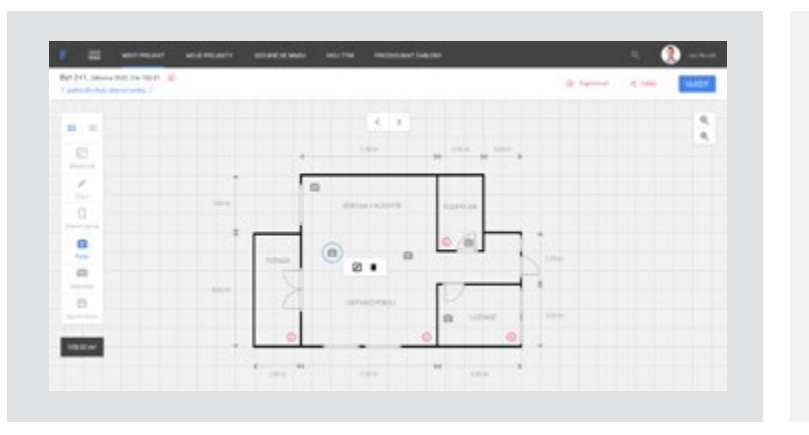

i lépe zapamatují. *Obr. 19. Vložené fotografie v aplikaci Floorio.*

#### **5.5.5 Nástroj nábytek a spotřebiče**

Funkce těchto dvou nástrojů lze považovat mnohdy za nepostradatelné. Výběrem a následným vložením získá půdorys jiný pohled a klient si tak dokáže daný byt či dům reálněji představit. Uživatel má na výběr nábytek a další vybavení ze sekce obývací pokoj, kuchyň, ložnice, koupelna a ostatní. Může si tak do půdorysu vložit sedací soupravu, židli, televizi, stůl nebo dokonce květiny. Pračku, ledničku, záchod, sprchový kout a další vybavení domácnosti nalezne při zobrazení nástroje spotřebiče.

#### **5.5.6 Nástroj 2D a 3D**

Při vstupu do aplikace, je půdorys a jeho veškeré vybavení zobrazeno ve 2D, protože se jedná o nejpoužívanější formu znázornění bytu, či jiné stavby, pro účel představení nemovitosti potenciálním budoucím majitelům. Hlavním cílem půdorysu je, aby odpovídal rozvržení dané stavby a aby byl přehledný. Toho docílíme pouhými obrysovými tvary doplněné nutnými informacemi. Proto by se nemělo přehánět s velkým množstvím informací a barvami, zvláště pokud se jedná jen o nějakou malou stavbu. Z tohoto důvodu lze použité barvy nebo třeba druh podlahy vidět až při zobrazení 3D. Zobrazení 3D půdorysu má ovšem v dnešní době velký význam a jsou již nepostradatelné. Zákazník tak dostává reálnější představu o nabízené nemovitosti, kterou si

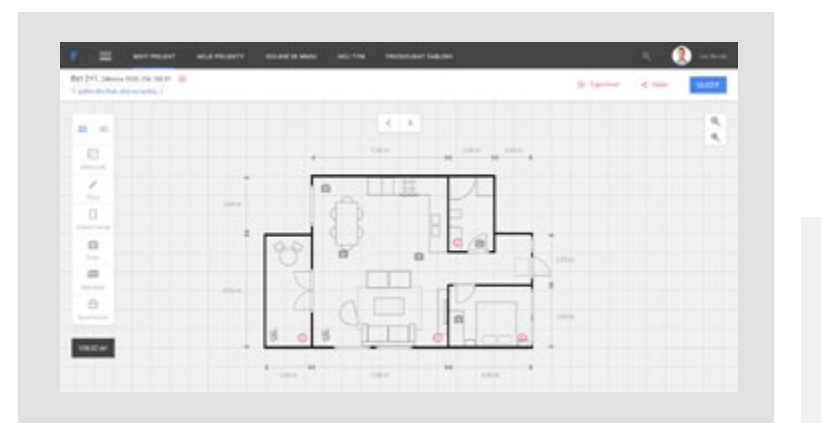

*Obr. 20. Zobrazení 2D půdorysu v aplikaci Floorio.*

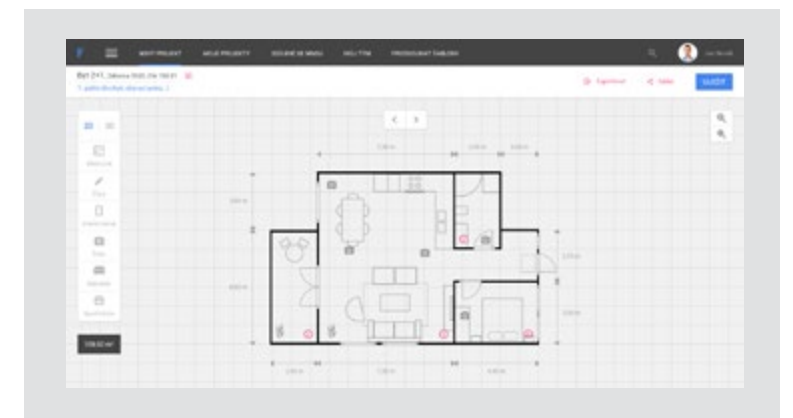

*Obr. 21. Zobrazení 3D půdorysu v aplikaci Floorio.*

#### **5.5.7 Možnosti projektu**

V horní části pracovní plochy se nachází název samotného projektu a počtem pater. Po kliknutí na ikonku editovat, která se nachází hned vedle názvu projektu, se zobrazí informační box, ve kterém může uživatel změnit název projektu, jeho adresu, upravovat či přidávat další patro a vložit všeobecné informace týkající se dané nemovitosti. Mezi tyto informace lze zahrnout například dostupnost do centra města, stav objektu, celkový počet podlaží, typ rozvodového topení, energetická náročnost apod.

V pravé horní části pracovní plochy se nachází možnost ukládání, exportovat a sdílet. Po kliknutí na exportovat se uživateli zobrazí již známý informační box. Zde si uživatel zvolí, zda bude chtít vyexportovat jedno či více pater (v případě většího množství než je jedno), 2D nebo 3D zobrazení půdorysu, půdorys včetně informací nebo bez informací a v neposlední řadě si zvolí formát (JPEG, PNG nebo PDF).

Sociální sítě se dlouhou dobu ukazují jako značně efektivní komunikační i obchodní nástroj, proto v této aplikaci nechybí ani tlačítko sdílet.

#### **5.6 Hlavní menu**

Hlavní menu neboli menu bar, se nachází v horní části obrazovky. Pomocí modrého podtržení vidí uživatel, která aplikace je právě aktivní. Při tvorbě půdorysu je aktivní první položka v menu, nový projekt. Dále se zde nachází položka moje projekty, kde se uživateli zobrazí všechny jeho vytvořené projekty, které může dále upravovat, sdílet nebo sma-zat. Položka s názvem sdílené se mnou umožňuje nejen zhlédnutí projektů, ale také možnost úpravy projektů, které s nimi sdílí přátelé.

Velmi obohacující položkou této aplikace, kterou doposud žádná z konkurenčních aplikací nevyužívá, je můj tým. Tato funkce je velkým přínosem právě pro realitní makléře, kteří ve většině případů tvoří různé týmy, na různých pobočkách. Většina těchto týmu je rozdělena podle města nebo kraje. Realitní makléř si díky této funkci může vytvořit svůj tým, se kterým úzce spolupracuje a mohou si být i vzájemně nápomocni při tvorbě půdorysů. Stačí zadat název týmu a přidat další členy týmu, kterým je zaslána pozvánka na email, která obsahuje registrační odkaz do aplikace.

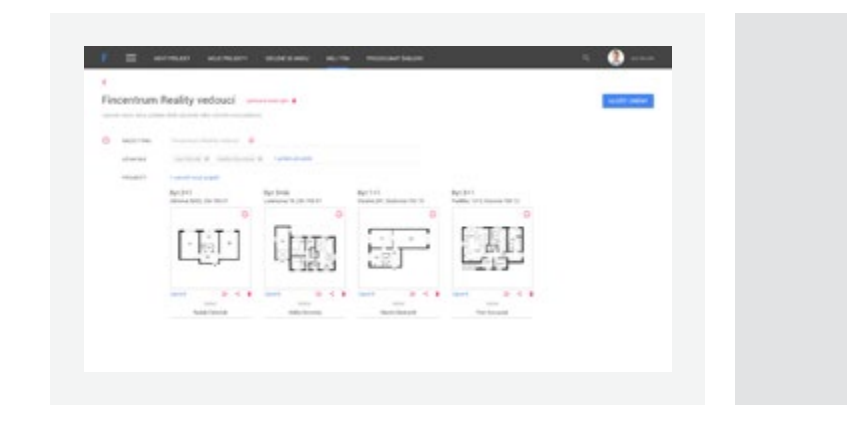

#### *Obr. 22. Zobrazení týmu v aplikaci Floorio.*

Užitečnou položku s názvem prozkoumat šablony uvítá snad každý realitní makléř. Nalezne zde šablony půdorysů například 1+1, 2+kk, 3+1 atd. Tyto šablony, které mu zajisté ušetří čas, může nadále upravovat podle vlastní potřeby. Základní a potřebné informace jako je například nastavení profilu, o aplikaci, ceník nebo nápovědu nalezne uživatel ve skrytém menu, které se mu zobrazí po kliknutí na ikonku menu v levé horní části obrazovky.

## ZÁVĚR

Stanovené cíle této práce z hlediska navržení příjemného, funkčního a konkurence schopného uživatelského rozhraní webové aplikace byly splněny. Při tvorbě návrhu aplikace byly zohledněny požadavky potenciálních uživatelů, výsledky srovnání konkurenčních aplikací a potřebné funkce, které některým konkurenčním aplikacím schází. Uživatelům této aplikace je nabídnuto velké množství jednotlivých funkcí pro tvorbu precizního půdorysu, jak ve 2D, tak i ve 3D znázornění. Nutné podotknout, že práce dále poukazuje i na další možná řešení, která by webovou aplikaci dokázala v budoucnu více rozvíjet.

Vývoj takové aplikace je ovšem delší a je potřeba tomu věnovat hodně času, aby se dala zrealizovat a byla plně funkční. Velmi podstatnou a dalo by se říct i nejdůležitější fází při tvorbě webové aplikace je testování. Díky této fázi se dají odhalit a vyřešit problémy aplikace dříve, než jsou odhaleny uživatelem.

## SEZNAM POUŽITÉ LITERATURY

- **[1]** COOPER, Alan, Robert. REIMANN a Dave CRONIN. About face 3: the essentials of interaction design. [3rd ed.], Completely rev. & updated. Indianapolis, IN: Wiley Pub., c2007. ISBN 0470084111.
- **[2]** VERMEEREN, Arnold P. O. S., Effie Lai-Chong LAW, Virpi ROTO, Marianna OBRIST, Jettie HOONHOUT a Kaisa VÄÄNÄNEN-VA-NIO-MATTILA. User expe-rience evaluation methods. In: Proceedings of the 6th Nordic Conference on Human Computer Interaction Extending Boundaries - NordiCHI, 10 [online]. New York, New York, USA: ACM Press, 2010, 2010, s. 521- [cit. 2018-05-10]. DOI: 10.1145/1868914.1868973. ISBN 9781605589343. Dostupné z: http://portal.acm.org/citation. cfm?doid=1868914.1868973
- [3] BREJCHA, Jan. Towards a Philosophy of Interaction Design. Post-media Theory [online]. 2005. ISSN 1803–4055.
- **[4]** FERENC, Jakub. Teorie současného web designu a její aplikace při návrhu respon-sivních www stránek. Praha, 2015. Bakalářská práce. Univerzita Karlova v Praze, Pe-dagogická fakulta, Katedra informačních technologií a technické výchovy. Vedoucí práce PhDr. Josef Procházka, Ph.D.
- **[5]** Web and Graphic Design Bashooka: 20 Skeuomorphic Design Examples [online]. [cit. 2018-05-10]. Dostupné z: http://bashooka.com/inspiration/ skeuomorphic-design-examples/
- [6] Designmodo: Flat Design vs. Material Design: How Are They Different? [online]. [cit. 2018-05-10]. Dostupné z: https://designmodo.com/ flat-vs-material/
- **[7]** Flat Design VS Metro UI Trend Examples [online]. [cit. 2018-05-10]. Dostupné z: http://smashinghub.com/flat-design-vs-metro-ui-trends -examples.htm
- **[8]** How to use flat design intelligently [online]. [cit. 2018-05-10]. Dostupné z: http://www.creativebloq.com/ web-design/flat-design-intelligent ly-51411660
- **[9]** TAYLOR, Adrian. Flat And Thin Are In. 2013 [online]. [cit. 2018-05-10]. Dostupné z: https://www.smashingmagazine.com/2013/09/flat-and-thinare-in/
- **[10]** BABICH, Nick. UX Planet: Buttons in UI Design: The Evolution of Style and Best Practices [online]. [cit. 2018-05-10]. Dostupné z: https://uxplanet.org/ buttons-in-ui-design-the-evolution-of-style-and-best-practices-56536d c5386e
- **[11]** 9to5google: Now-pulled Chromium commit hints at Material Design 2 as part of Chrome interface redesign [online]. [cit. 2018-05-10]. Dostupné z: https://9to5google.com/2018/02/05/material-design-2-leak/
- **[12]** Techterms: Web Application [online]. [cit. 2018-05-10]. Dostupné z: https://techterms.com/definition/web\_application
- **[13]** Maxcdn: Web technology [online]. [cit. 2018-05-10]. Dostupné z: https://www.maxcdn.com/one/visual-glossary/web-technology/
- **[14]** Vysoká škola ekonomická v Praze: Návrh uživatelského rozhraní webové aplikace [onli-ne]. [cit. 2018-05-10]. Dostupné z: http://gml.vse.cz/data/ oppa-webdesign/ui.html
- **[15]** Gsuite: Features [online]. [cit. 2018-05-10]. Dostupné z: https://gsuite. google.com/features/
- **[16]** WONG, Jeremy. Website Builder Expert: 13 Key Things To Know Before You Use Wix.com [online]. [cit. 2018-05-10]. Dostupné z: https://www.website builderexpert.com/wix-review/
- **[17]**  Wix: Vlastnosti Wix [online]. [cit. 2018-05-10]. Dostupné z: https://cs.wix. com/features/main
- **[18]**  Wix: Reklama [online]. [cit. 2018-05-10]. Dostupné z: https://cs.wix.com/ website/templates/html/business/advertising-marketing
- **[19]**  Je čas: Wireframe [online]. [cit. 2018-05-10]. Dostupné z: http://jecas.cz/ wireframe
- **[20]**  Onextrapixel: Wireframe.cc [online]. [cit. 2018-05-10]. Dostupné z: https:// onextrapixel.com/choosing-a-wireframing-tool-a-practical-approach/ 4-wireframe-cc/
- **[21]** Systemonline: Prototypování mobilních a webových aplikací [online]. [cit. 2018-05-10]. Dostupné z: https://www.systemonline.cz/sprava-it/ prototypovani-mobilnich-a-webovych-aplikaci.htm
- **[22]** BEDŘICH, Václav. Czechcrunch: Oblíbený prototypovací nástroj InVision [online]. [cit. 2018-05-10]. Dostupné z: https://www.czechcrunch. cz/2017/10/oblibeny-prototypovaci-nastroj-invision-spusti-vlastni-editor na-tvorbu-designu-webu-a-aplikaci/
- **[23]** Medium: Prototyping with Principle vs Atomic [online]. [cit. 2018-05-10]. Dostupné z: https://medium.com/mossio-posts/prototyping-with-princi ple-vs-atomic-b61aa5fabf60
- **[24]** Webhosting Reviews By Nerds: Why We Use InVision for Our Design Team [online]. [cit. 2018-05-10]. Dostupné z: http://www.webhostingreviewsby nerds.com/why-we-use-invision-for-our-design-team/
- **[25]** MAZOCH, Břetislav. Testování webových aplikací [online]. [cit. 2018-05-10]. Dostupné z: https://www.fi.muni.cz/~xosivac/PV219/prezentace11/WebA ppTesting.html
- **[26]** W3C: Web Testing [online]. [cit. 2018-05-10]. Dostupné z: https://www.w3.org/testing/
- [27] GILBERTSON, Scott. The Easy Way to Test Responsive Web Designs [online]. [cit. 2018-05-10]. Dostupné z: https://www.wired.com/2011/07/ screenfly-the-easy-way-to-test-responsive-web-designs/
- **[28]**  Quirktools: Screenfly [online]. [cit. 2018-05-10]. Dostupné z: http://quirk tools.com/screenfly/
- **[29]** MOHSIN, Maryam. Online Logo Maker Free: Top 20 Tools [online]. [cit. 2018-05-10]. Dostupné z: https://www.oberlo.com/blog/online-logo -maker-free
- **[30]** ARYA, Ankita. 10+ Free Logo Makers, Designing Tools and Websites [online]. [cit. 2018-05-10]. Dostupné z: https://themaverickspirit.com/free-logo-ma kers-online-designing-tools/
- **[31]** Digital Media: Trimble SketchUp 2018 [online]. [cit. 2018-05-10]. Dostupné z: http://www.digitalmedia.cz/produkty/trimble/sketchup/popis.aspx
- **[32]** SketchUp: App SketchUp [online]. [cit. 2018-05-10]. Dostupné z: https://app. sketchup.com/app?hl=en#
- **[33]** SketchUp: SketchUp Developer [online]. [cit. 2018-05-10]. Dostupné z: https://developer.sketchup.com/en
- **[34]** HARRISON, Mark. What´s up with SketchUp in 2018 [online]. [cit. 2018-05- 10]. Do-stupné z: https://blog.sketchup.com/article/new-in-sketchup-2018
- [35] Floorplanner: Interior renders with our new camera-feature [online]. [cit. 2018-05-10]. Dostupné z: https://floorplanner.io/
- **[36]** Homestyler: Design your dream home in 3D [online]. [cit. 2018-05-10]. Dostupné z: https://www.homestyler.com/
- [37] Homestyler: App Homestyler [online]. [cit. 2018-05-10]. Dostupné z: https://www.homestyler.com/floorplan/?&lang=en\_US
- [38] House Plans Helper: Free Floor Plan Software Homestyler Review [online]. [cit. 2018-05-10]. Dostupné z: https://www.houseplanshelper.com/free-flo or-plan-software-homestyler-review.html

## SEZNAM OBRÁZKŮ

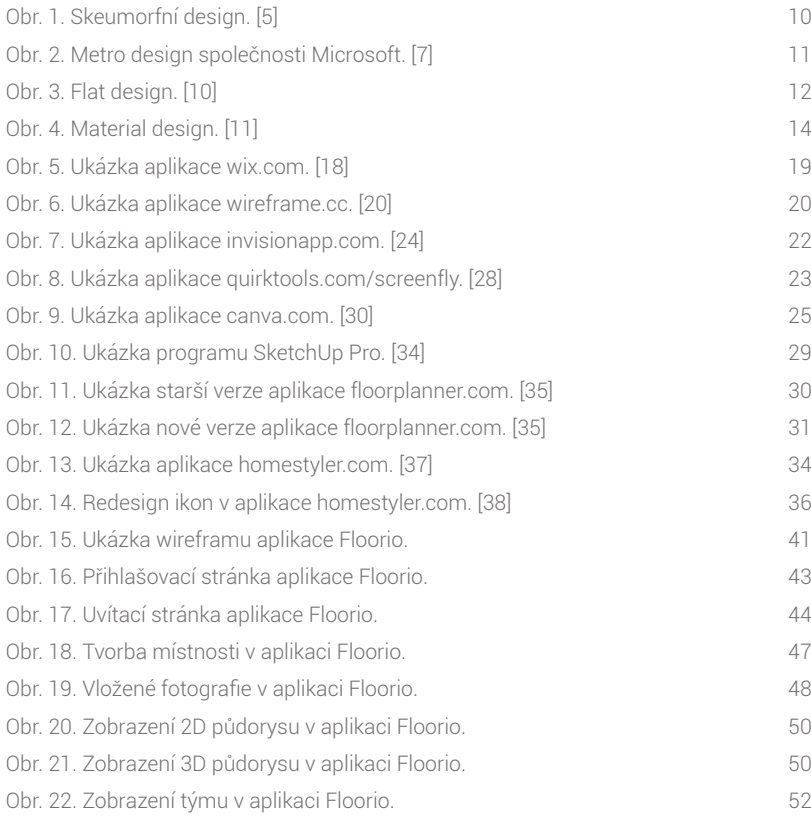

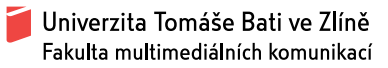